# Annual report requirements for Queensland Government agencies

*Guidance: how to prepare searchable financials* 

Publication date – April 2023

**Contact** For further information or advice, contact: Department of the Premier and Cabinet Email: Annual.Reports@premiers.gld.gov.au

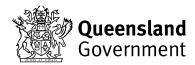

#### **PURPOSE:**

The *Financial and Performance Management Standard* (section 46) mandates that the annual report for the department or statutory body must contain the annual audited financial statements; certification of the annual financial statements; and the authorised auditor's report about the annual financial statements.

This guide supports, and must be read in conjunction with, the policy document Annual Report Requirements for Queensland Government agencies (ARRs) which provides information relating to the relevant legislation and reporting requirements for annual reports for Queensland Government agencies.

This guide aims to provide information to assist in preparing searchable financials to meet the Queensland Parliament Table Office requirements for searchable annual reports. When reproducing the financial statements in the annual report they must be exactly the same as those audited and certified by the Auditor-General (or delegate). No changes, however minor, are permitted (ARRs, section 17.2).

Disclaimer: These guidelines are provided to support government agencies meeting the requirements of the ARRs, the QAO and the Parliamentary Tabling Office. The nature of the process – with variance in the tools, processes and approaches to developing, certifying and producing Annual Reports and the Financial Statements – means that these guidelines cannot account for and remediate all potential issues, and that agencies must take all necessary steps to ensure compliance.

### What you need before you start:

Properties -> Color tab -> Convert to "sGray" (last on the list) → click Convert Colors -> Close the

document.

 signed - protected

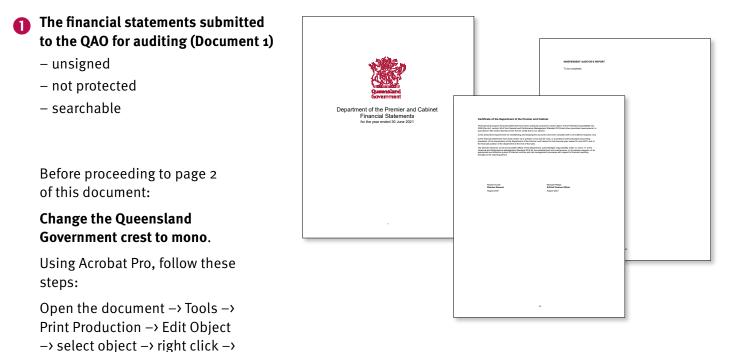

Pa The financial statements with Queensland
 Audit Office the independent auditor's report (Document 2) ent of the Premier and Financial Statements for the year ended 30 June 2021 not searchable Annual Report 2020-21

Acrobat Pro on a PC (not Acrobat Reader)

## Guidance: how to prepare searchable financials... CONTINUED

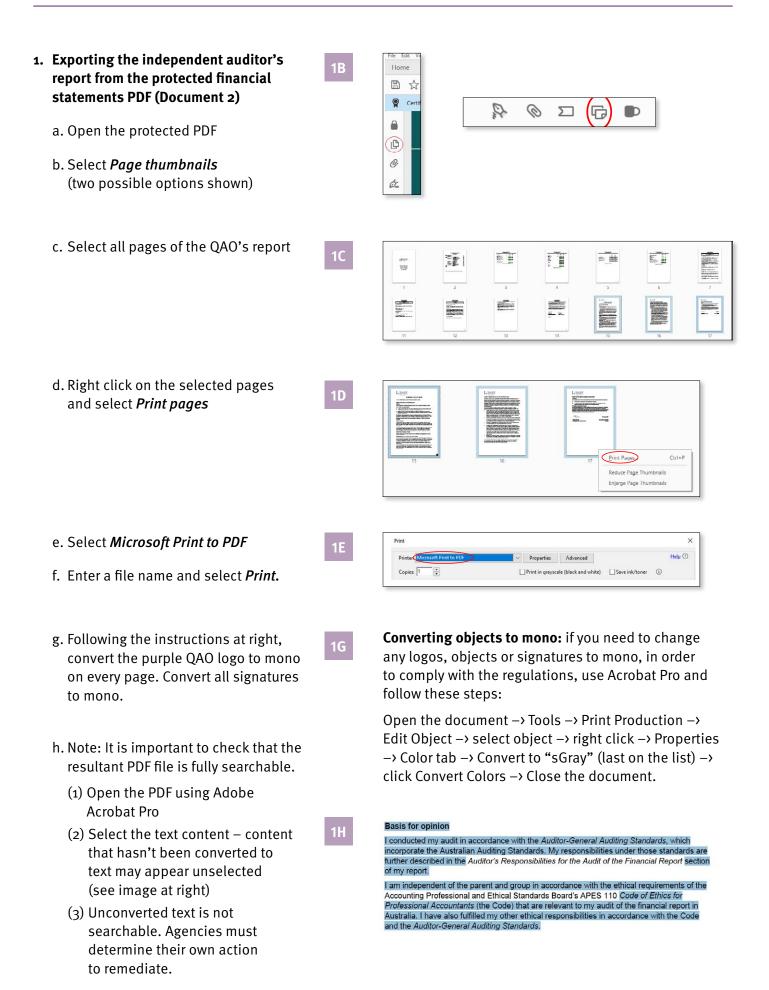

2D

2. Combining the independent auditor's report PDF (created in step 1), at the end of the searchable financial statements PDF (Document 1).

NOTE: when reproducing the financial statements, they must be exactly the same as those audited and certified. No changes, however minor, are permitted. This includes keeping the original financials page numbering in place.

- a. Open the unprotected financials PDF (starting document 1)
- b. Select Page thumbnails
- c. Double-click on the last page (Independent Auditor's report – to be completed), choose **Delete Pages**
- d. Right-click on a page choose Insert Pages > From File
- e. Select the QAO letter PDF from your saved location (step 1)
- f. Choose location *After* and *Last* page.

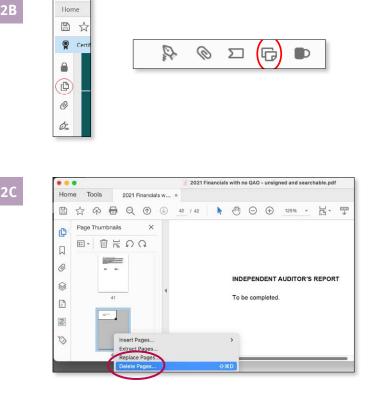

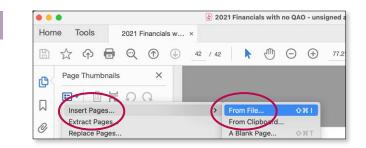

|              |            | Insert Pag             | es     |
|--------------|------------|------------------------|--------|
| Insert File: | Annual-Rep | ort-Auditor-letter.pdf |        |
| Location:    | After      |                        | 0      |
| Page         |            |                        |        |
| O First      |            |                        |        |
| O Last       |            |                        |        |
| O Page:      |            | of 42                  |        |
|              |            |                        | Cancel |

## Guidance: how to prepare searchable financials... CONTINUED

4B

- 3. Adding a footer with page numbering in Acrobat Pro
  - a. Go to Tools > Edit PDF then choose the Header & Footer dropdown

OR

Go to Edit in the top navigation and choose Edit Text and Images, then choose the Header & Footer dropdown

- b. Click *Add* if it's the first time; click
  *Update* if you are modifying existing footer/numbering
- c. Set *margins* to match main annual report document
- d. Set *Left Footer Text* to match main document
- e. Click into *Right Footer Text* and then click *Insert Page Number*
- f. Select *Page Number and Date Format* and choose your *Start Page Number*
- g. To update numbering later, repeat step 4H
- h. Click OK to update and finalise footer/page numbering process.
- 4. Save this document! Your annual report PDF(s), including cover, can now be added to the combined financial statements+independent auditor's report PDF.

Ensure your page numbering is consistent throughout.

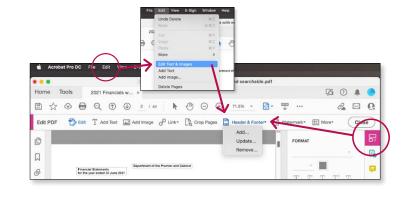

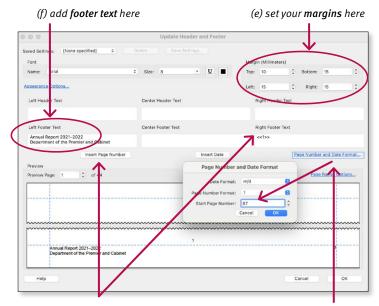

(g) click into **Right** Footer Text, then Insert Page Number (h) click **Page Number and Date Format**, and choose your **Starting Page Number** based on the annual report's numbering and position of the financials

**Converting objects to mono:** if you need to change any logos, objects or signatures to mono, in order to comply with the regulations, use Acrobat Pro and follow these steps:

Open the document  $\rightarrow$  Tools  $\rightarrow$  Print Production  $\rightarrow$ Edit Object  $\rightarrow$  select object  $\rightarrow$  right click  $\rightarrow$  Properties  $\rightarrow$  Color tab  $\rightarrow$  Convert to "sGray" (last on the list)  $\rightarrow$ click Convert Colors  $\rightarrow$  Close the document.